## **Registration/Login**

Before you can test the Danielle Software, you have to register on our website [www.danielle-software.](https://www.danielle-software.com/) [com](https://www.danielle-software.com/).

For this purpose, please complete the [registration form](https://www.danielle-software.com/registration.html). If you wish to attach a message, you can write this in the comments field. We will then contact you immediately.

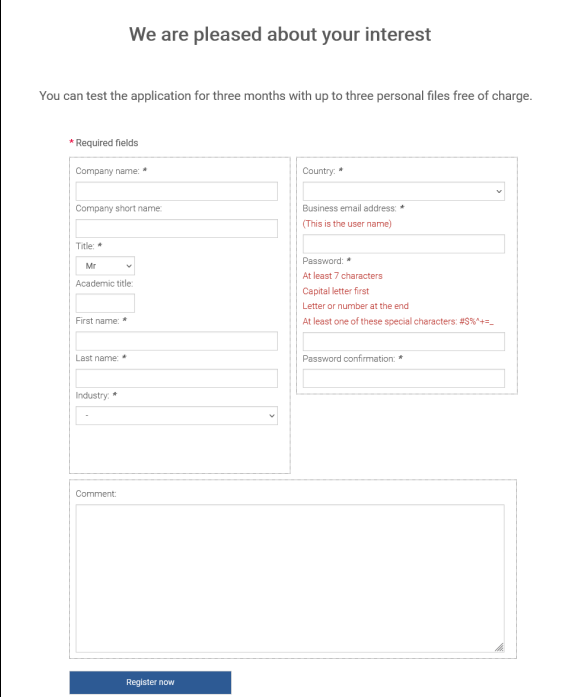

We will treat the details that you provide during registration as confidential and will not pass these on to any third parties. You can find more information on confidentiality in our *[privacy policy](https://www.danielle-software.com/website-information/customer-privacy-policy.html)*.

We also issue a regular newsletter to inform you of any updates. You can configure the newsletter settings or change your password after you log in under **My settings** at [www.danielle-software.com](https://www.danielle-software.com/).

Directly after registration, an e-mail containing a validation link will be sent to your e-mail address. Please activate this link and then go to a confirmation page with the link to Danielle Software.

Please log in by entering your username (e-mail address) and your password and you will receive free access to the application, without having to install it.

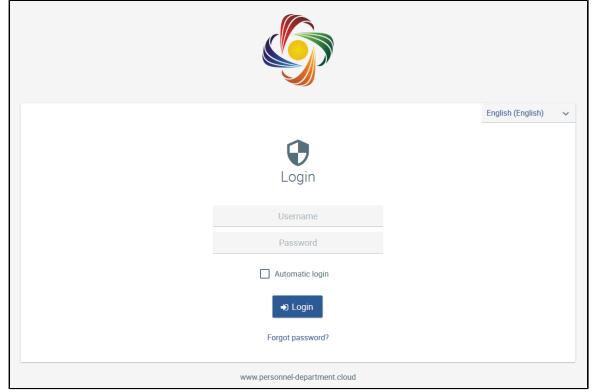

After logging in, you will be shown the favourites page.

O. You can store the link to Danielle Software under your favourites so that you can re-log in as quickly as possible and access your data.

> You can also access Danielle Software by logging into the website [www.](https://www.danielle-software.com/) [danielle-software.com](https://www.danielle-software.com/).

## Logging in

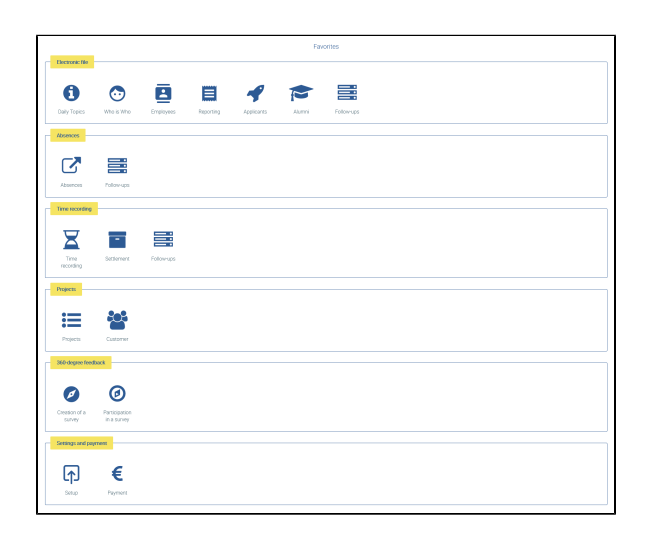

If you wish to change these, you can display or hide individual tiles. For this purpose, please go to **...**. You then access the overview of all the applications. Then, please select or de-select the tile boxes and

confirm this by  $\sqrt{ }$ 

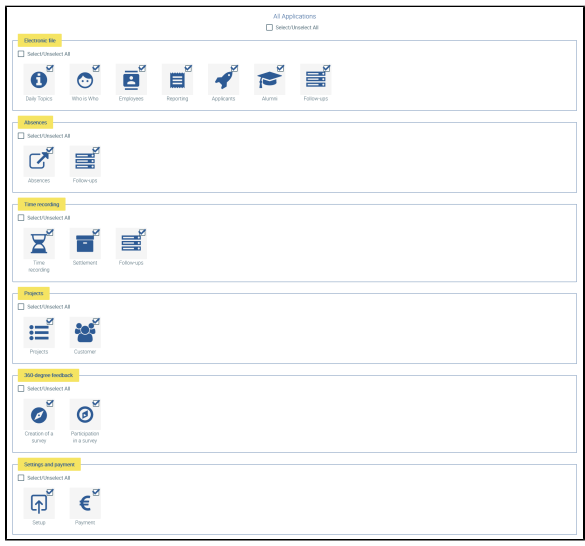